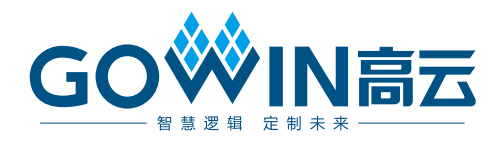

## Gowin EDP PHY IP 用户指南

**IPUG1043-2.0,2024-06-07**

#### 版权所有 **© 2024** 广东高云半导体科技股份有限公司

GOWIN高云、W、Gowin、GowinSynthesis、云源以及高云均为广东高云半导体科技股份 有限公司注册商标, 本手册中提到的其他任何商标,其所有权利属其拥有者所有。未经本公 司书面许可,任何单位和个人都不得擅自摘抄、复制、翻译本文档内容的部分或全部,并不 得以任何形式传播。

#### 免责声明

本文档并未授予任何知识产权的许可,并未以明示或暗示,或以禁止反言或其它方式授予任 何知识产权许可。除高云半导体在其产品的销售条款和条件中声明的责任之外,高云半导体 概不承担任何法律或非法律责任。高云半导体对高云半导体产品的销售和/或使用不作任何 明示或暗示的担保,包括对产品的特定用途适用性、适销性或对任何专利权、版权或其它知 识产权的侵权责任等,均不作担保。高云半导体对文档中包含的文字、图片及其它内容的准 确性和完整性不承担任何法律或非法律责任,高云半导体保留修改文档中任何内容的权利, 恕不另行通知。高云半导体不承诺对这些文档进行适时的更新。

#### 版本信息

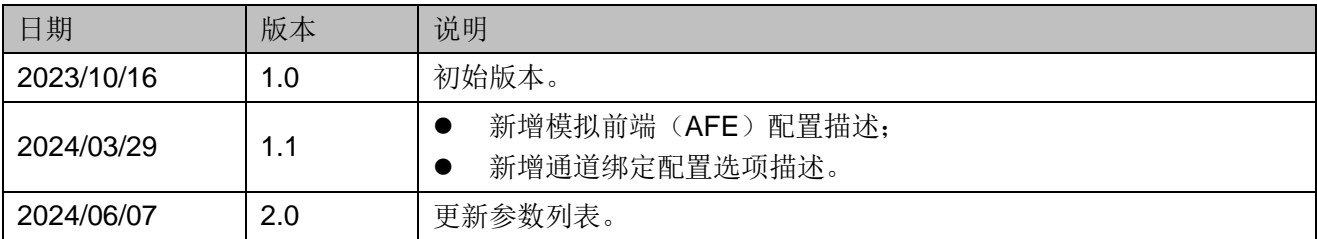

## <span id="page-3-0"></span>目录

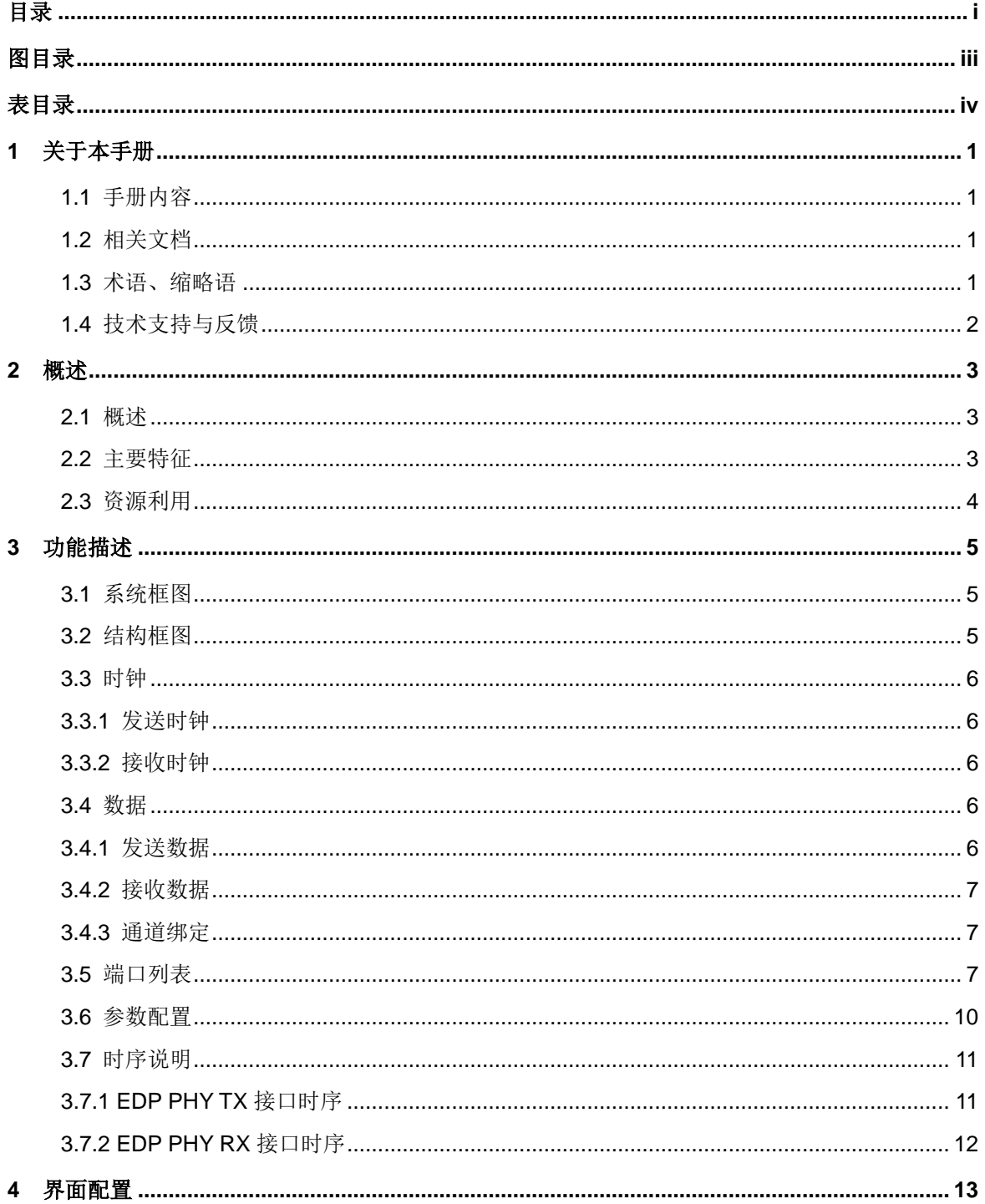

 $\frac{1}{\sqrt{2}}$ 

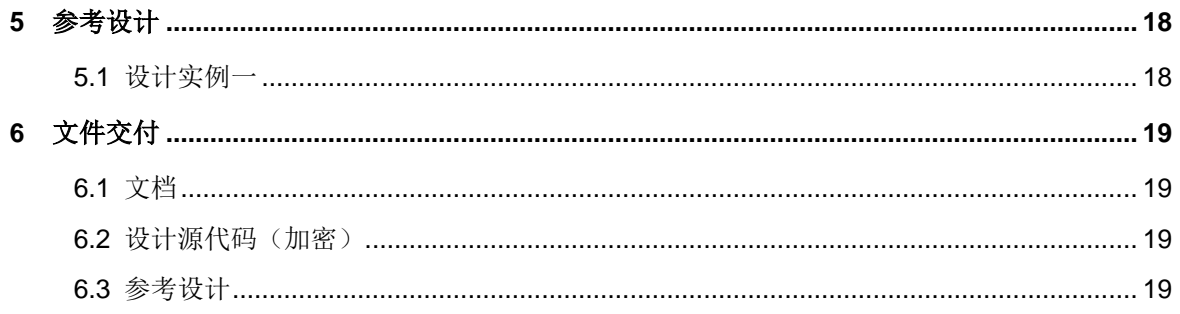

<span id="page-5-0"></span>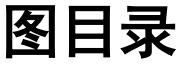

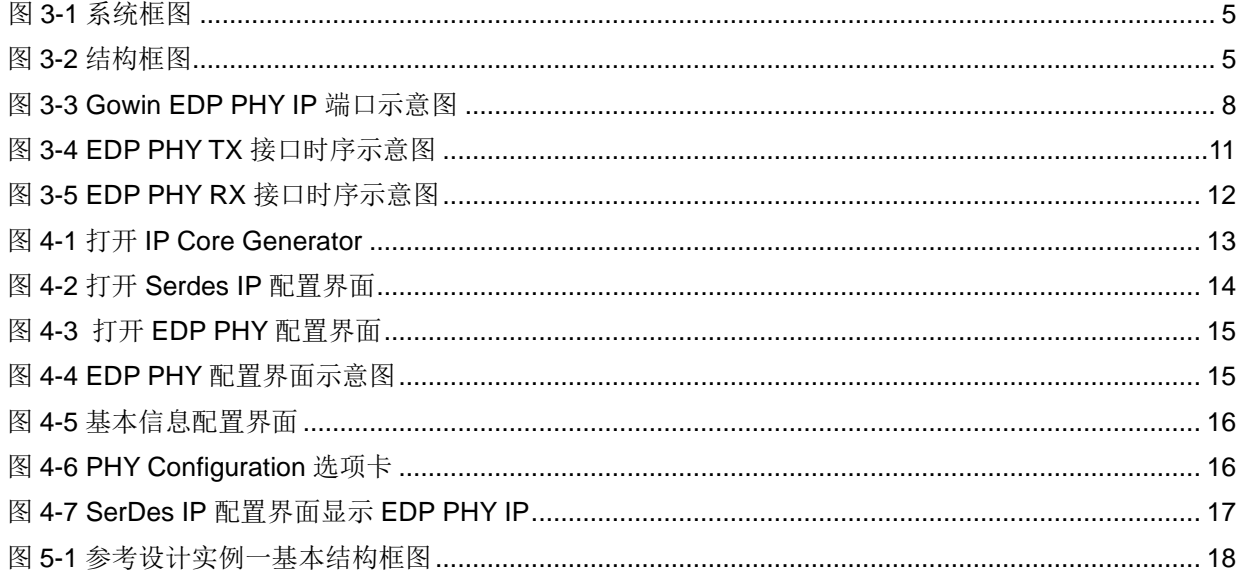

## <span id="page-6-0"></span>表目录

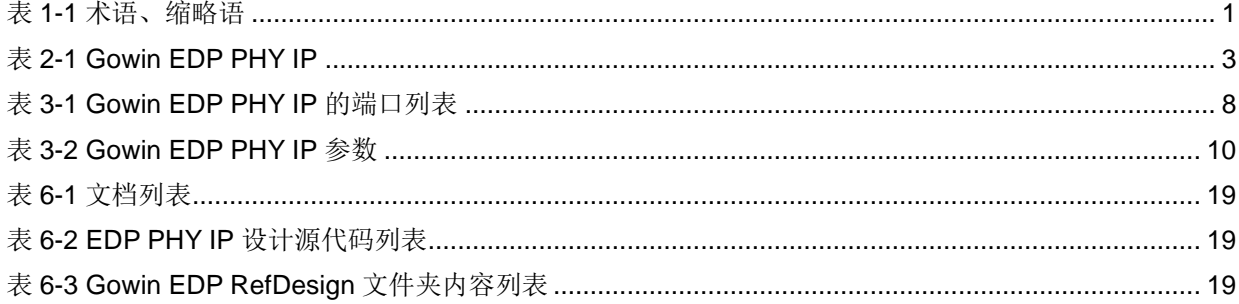

# <span id="page-7-0"></span>**1**关于本手册

## <span id="page-7-1"></span>**1.1** 手册内容

Gowin EDP PHY IP 用户指南主要内容包括产品概述、功能描述、配置 调用、参考设计等,旨在帮助用户快速了解 Gowin EDP PHY IP 的特性及使 用方法。本手册中的软件界面截图参考的是 V1.9.9.03 (64-bit)版本,因软件 版本升级,部分信息可能会略有差异,具体以用户软件版本的信息为准 。

## <span id="page-7-2"></span>**1.2** 相关文档

通过登录高云半导体网站 [www.gowinsemi.com.cn](http://www.gowinsemi.com.cn/) 可以下载、查看以下 相关文档:

- DS981, GW5AT 系列 FPGA [产品数据手册](http://cdn.gowinsemi.com.cn/DS981.pdf)
- DS1104, GW5AST 系列 FPGA [产品数据手册](http://cdn.gowinsemi.com.cn/DS1104.pdf)
- SUG100, Gowin [云源软件用户指南](http://cdn.gowinsemi.com.cn/SUG100.pdf)

## <span id="page-7-4"></span><span id="page-7-3"></span>**1.3** 术语、缩略语

本手册中出现的相关术语、缩略语及相关释义如表 [1-1](#page-7-4) 所示。

#### 表 **1-1** 术语、缩略语

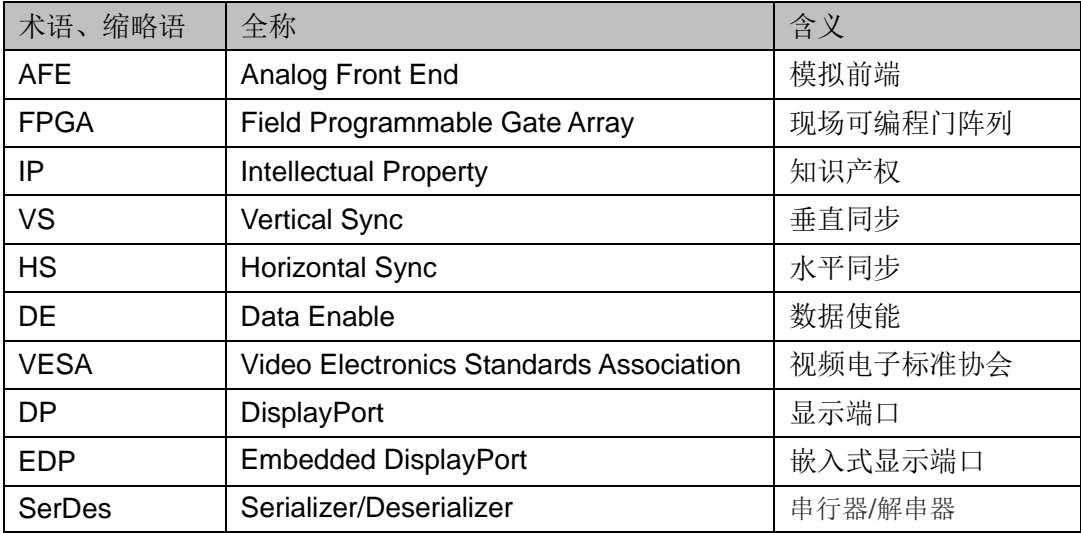

## <span id="page-8-0"></span>**1.4** 技术支持与反馈

高云半导体提供全方位技术支持,在使用过程中如有任何疑问或建议, 可直接与公司联系:

网址: [www.gowinsemi.com.cn](http://www.gowinsemi.com.cn/)

E-mail: [support@gowinsemi.com](mailto:support@gowinsemi.com)

Tel:+86 755 8262 0391

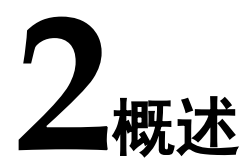

## <span id="page-9-1"></span><span id="page-9-0"></span>**2.1** 概述

DisplayPort(简称 DP)是一个由 PC 及芯片制造商联盟开发, 视频电 子标准协会(VESA)标准化的数字式视频接口标准。该接口免认证、免授 权金,主要用于视频源与显示器等设备的连接,并也支持携带音频、USB 和 其他形式的数据。

eDP(Embedded DisplayPort)协议是针对 DP(Display Port)应用在 嵌入式方向架构和协议的拓展,所以 eDP 协议完全兼容 DP 协议。eDP 多用 做平板,笔记本电脑的液晶显示屏的接口。

Gowin EDP PHY IP 为用户提供了一个 SerDes 物理层访问接口, 使用 户能够方便地实现 EDP 协议层与物理层的连接。

<span id="page-9-3"></span>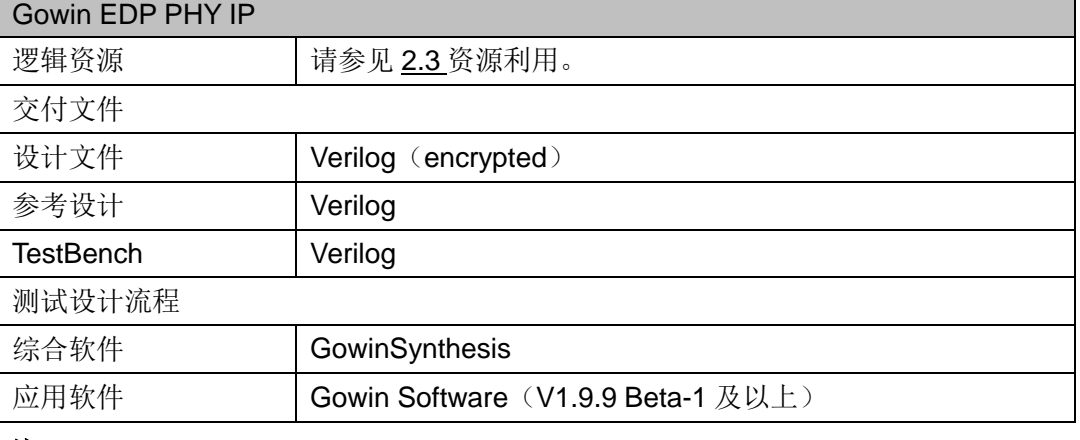

#### 表 **2-1 Gowin EDP PHY IP**

#### 注!

可登[录高云半导体网站查](http://www.gowinsemi.com.cn/enrollment.aspx?FId=n27:27:4)看芯片支持信息。

## <span id="page-9-2"></span>**2.2** 主要特征

- 可配置为 1, 2, or 4 lanes
- 支持 8B10B 编解码功能
- 支持 Word Alignment 功能
- Link rate 支持 1.62/2.7/5.4 Gbps/lane

● 支持用户数据位宽 16/32

## <span id="page-10-0"></span>**2.3** 资源利用

Gowin EDP PHY IP 仅对 SerDes 进行配置,不占用 Fabric 资源。

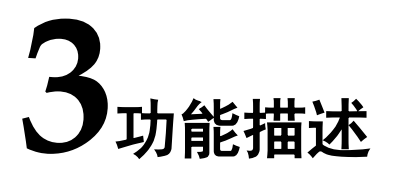

## <span id="page-11-3"></span><span id="page-11-1"></span><span id="page-11-0"></span>**3.1** 系统框图

Gowin EDP PHY IP 用于将 eDP 编码后的并行数据传递给 SerDes 转成 串行数据,以及将 SerDes 接收串行数据后输出的并行数据后传递给 eDP 解 码。系统框图如图 [3-1](#page-11-3) 所示。

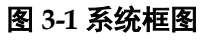

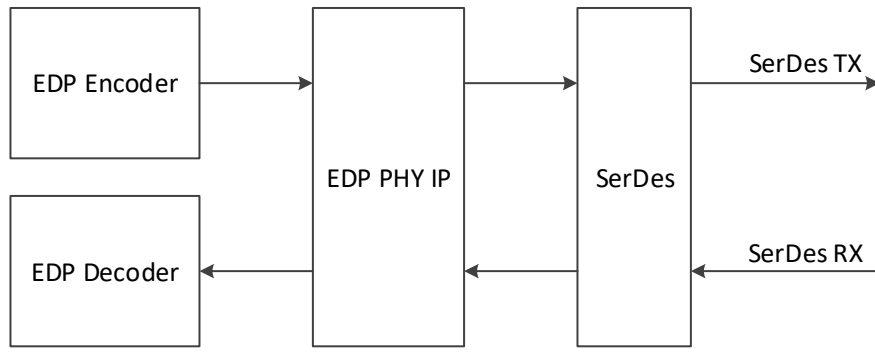

## <span id="page-11-2"></span>**3.2** 结构框图

Gowin EDP PHY IP 最多支持 4 个通道,每个通道都分为发送端口和接 收端口。发送端口接收来自 eDP 发送模块的 K 码信号和数据信号, 通过端 口映射与 SerDes 发送端口相连。接收端口将 SerDes 接收后的输出端口与 eDP 接收模块的 K 码信号和数据信号端口相连。结构框图如图 [3-2](#page-11-4) 所示。

#### <span id="page-11-4"></span>图 **3-2** 结构框图

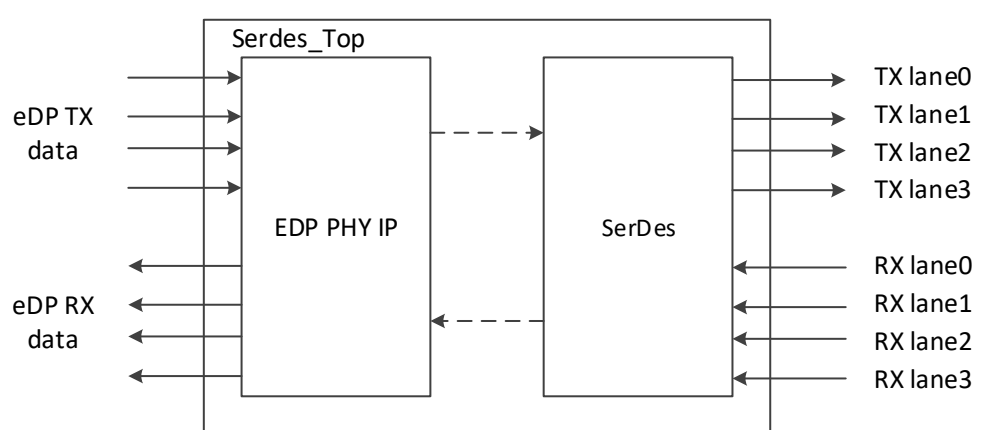

#### <span id="page-12-0"></span>**3.3** 时钟

#### <span id="page-12-1"></span>**3.3.1** 发送时钟

发送时钟由 CPLL/QPLL 生成。 用户在配置发送通道时,需要配置发送 通道的速率、所使用的 PLL(CPLL/QPLL)和参考时钟源及其频率。根据以 上配置,IP 配置 SerDes PLL 生成高速时钟,用于数据的发送。同时,SerDes 会根据用户配置,将高速时钟分频输出,作为 Fabric 发送时钟使用。

用户配置发送数据速率为 1.62Gbps,用户时钟比率如选 1:20,则 Fabric 发送时钟为 1.62Gbps/20=81MHz, 用户时钟比率如选 1:40, 则 Fabric 发送 时钟为 1.62Gbps/40=40.5MHz。

用户配置发送数据速率为 2.7Gbps, 用户时钟比率如选 1:20, 则 Fabric 发送时钟为 2.7Gbps/20=135MHz, 用户时钟比率如选 1:40, 则 Fabric 发送 时钟为 2.7Gbps/40=67.5MHz。

用户配置发送数据速率为 5.4Gbps,用户时钟比率只可选 1:40,则 Fabric 发送时钟为 5.4Gbps/40=135MHz。

当使用 2 通道或 4 通道 EDP PHY IP 时, 各通道的 fabric\_tx\_clk\_i 请共 用其中一个通道的 pcs\_tx\_clk\_o。

#### <span id="page-12-2"></span>**3.3.2** 接收时钟

用户在配置接收通道时,需要配置接收通道的速率。接收时钟由 CDR 通过数据恢复,CDR 输出恢复后的串行数据时钟供接收模块使用。同时 SerDes 会根据用户配置, 把串行数据时钟分频输出, 作为 Fabric 接收时钟 使用。

用户配置接收数据速率为 1.62Gbps,用户时钟比率如选 1:20,则 Fabric 接收时钟为 1.62Gbps/20=81MHz, 用户时钟比率如选 1:40, 则 Fabric 接收 时钟为 1.62Gbps/40=40.5MHz。

用户配置接收数据速率为 2.7Gbps, 用户时钟比率如选 1:20, 则 Fabric 接收时钟为 2.7Gbps/20=135MHz, 用户时钟比率如选 1:40, 则 Fabric 接收 时钟为 2.7Gbps/40=67.5MHz。

用户配置接收数据速率为 5.4Gbps,用户时钟比率只可选 1:40,则 Fabric 接收时钟为 5.4Gbps/40=135MHz。

当使用 2 通道或 4 通道 EDP PHY IP 时, 各通道的 fabric\_rx\_clk\_i 请共 用其中一个通道的 pcs\_rx\_clk\_o。

#### <span id="page-12-3"></span>**3.4** 数据

#### <span id="page-12-4"></span>**3.4.1** 发送数据

用户时钟比率如选 1:20, 则发送并行数据位宽为 20bits, 包含 16bit 数 据,2bit K 码和 2bit 无效位。在 IO 端口仅体现数据 txdata[15:0]和 K 码 txk[1:0] 端口,txk 低 bit 位与 txdata 低字节对应,txk 高 bit 位与 txdata 高字节对应。

用户时钟比率如选 1:40, 则发送并行数据位宽为 40bits, 包含 32bit 数 据,4bit K 码和 4bit 无效位。在 IO 端口仅体现数据 txdata[31:0]和 K 码 txk[3:0] 端口,txk 低 bit 位与 txdata 低字节对应,txk 高 bit 位与 txdata 高字节对应。

SerDes 发送数据传输顺序方面, txdata 低字节 LSB 先传输, 每个字节 经 8B10B 后再转换成串行数据低 bit 位 LSB 先传输。

#### <span id="page-13-0"></span>**3.4.2** 接收数据

用户时钟比率如选 1:20, 则接收并行数据位宽为 20bits, 包含 16bit 数 据,2bit K 码和 2bit 无效位。在 IO 端口仅体现数据 rxdata[15:0]和 K 码 rxk[1:0] 端口,rxk 低 bit 位与 rxdata 低字节对应,rxk 高 bit 位与 rxdata 高字节对应。

用户时钟比率如选 1:40, 则接收并行数据位宽为 40bits, 包含 32bit 数 据,4bit K 码和 4bit 无效位。在 IO 端口仅体现数据 rxdata[31:0]和 K 码 rxk[3:0] 端口,rxk 低 bit 位与 txdata 低字节对应,rxk 高 bit 位与 rxdata 高字节对应。

SerDes 接收数据传输顺序方面, rxdata 为经过 8B10B 后的并行数据, 低字节 LSB 为先传输数据, 每个字节低 bit 位 LSB 为先传输 bit 位。

Word Alignment 模块实现接收数据对齐功能。该模块根据 K 码 K28.5, 对齐接收并行数据的边界,使其输出的并行数据与所配置的 K 码一致。

#### <span id="page-13-1"></span>**3.4.3** 通道绑定

根据 DP 协议, Lane 数大于 1 时, Lane 与 Lane 之间存在数据偏移, 在做数据接收时,可通过使能 Channel Bonding 选项,消除 Lane 间数据偏 移。Channel Bonding 选择 One Word 选项,Pattern0 采用 0x1C,当各个 Lane 的 align\_link 均为 1 后, 使能各个 Lane 的 chbond start 控制信号。如 不使能 Channel Bonding 选项, 则必须由接收解码模块自行消除 Lane 间数 据偏移。

#### <span id="page-13-2"></span>**3.5** 端口列表

Gowin EDP PHY IP 的 IO 端口如图 [3-3](#page-14-0) 所示。

<span id="page-14-0"></span>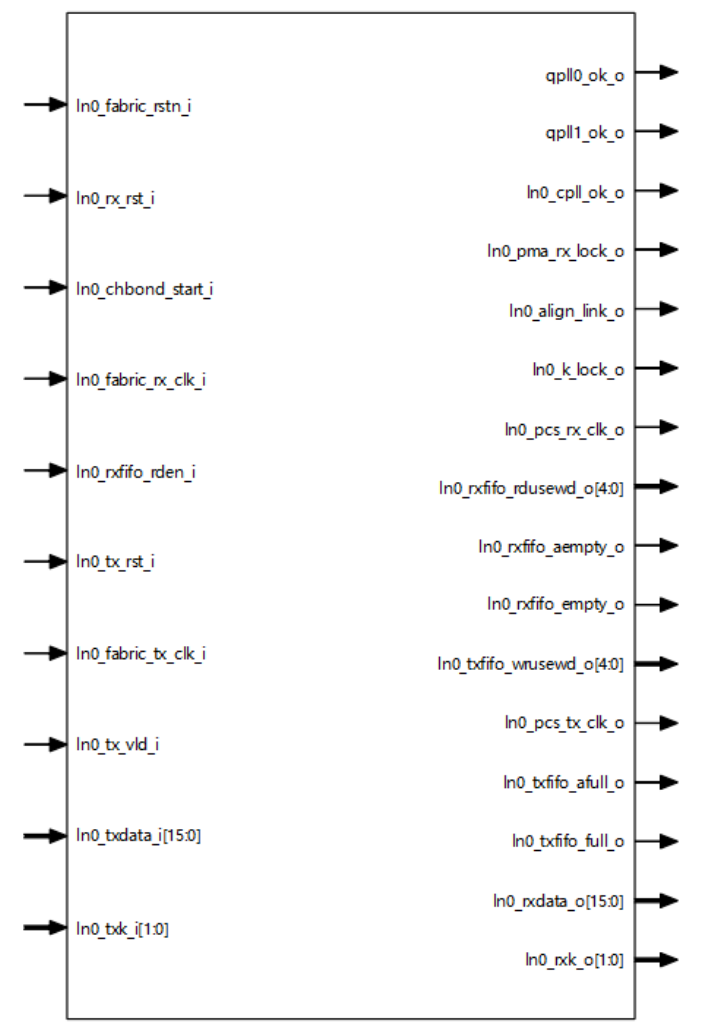

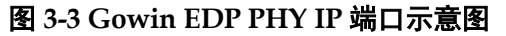

根据配置参数不同,端口会略有不同。

Gowin EDP PHY IP 的 IO 端口详细描述如表 [3-1](#page-14-1) 所示。表中以 Lane0 为例, 其他 Lane 如果被调用, 修改对应端口序号即可。表中只列出用户端 口,与 SerDes 相连端口由软件自动连接。

表 **3-1 Gowin EDP PHY IP** 的端口列表

<span id="page-14-1"></span>

| 序号             | 信号名称              | 方向      | 描述                                    | 备注                       |
|----------------|-------------------|---------|---------------------------------------|--------------------------|
| 1              | qpll0_ok_o        | $\circ$ | QPLL0 有效指示<br>1: 有效状态<br>0: 无效状态      | 所有信号输<br>入输出方向<br>均以 EDP |
| 2              | qpll1_ok_o        | O       | QPLL1 有效指示<br>1: 有效状态<br>0: 无效状态      | PHY IP 为<br>参考。          |
| 3              | In0_cpll_ok_o     | O       | Lane0 CPLL 有效指示<br>1: 有效状态<br>0: 无效状态 |                          |
| $\overline{4}$ | In0_fabric_rstn_i |         | Lane0 fabric 复位输入, 低有效                |                          |

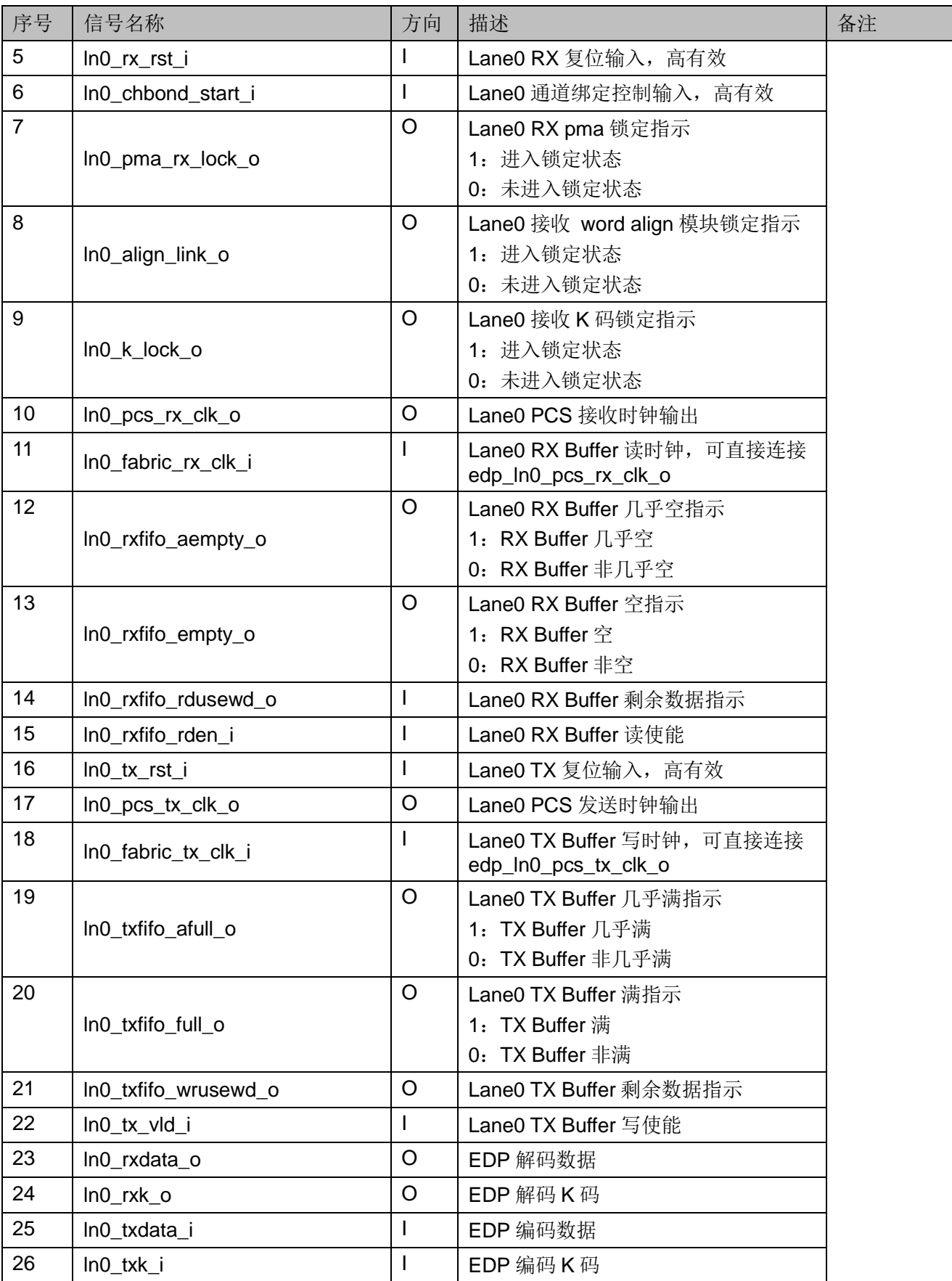

## <span id="page-16-0"></span>**3.6** 参数配置

表 **3-2 Gowin EDP PHY IP** 参数

<span id="page-16-1"></span>

| 序号             | 参数名称                          | 允许范围                                                 | 默认值            | 描述                                                                                                    |
|----------------|-------------------------------|------------------------------------------------------|----------------|----------------------------------------------------------------------------------------------------|
|                | <b>PHY Configuration</b>      |                                                      |                |                                                                                                    |
| 1              | <b>Quad Selection</b>         | Q <sub>0</sub> /Q <sub>1</sub>                       | Q <sub>0</sub> | SerDes Quad 选择                                                                                                    |
| $\overline{2}$ | PHY Lane0                     | Yes/No                                               | <b>No</b>      | SerDes 通道 0 选择                                                                                                    |
| 3              | PHY Lane1                     | Yes/No                                               | <b>No</b>      | SerDes 通道 1 选择                                                                                                    |
| 4              | PHY Lane2                     | Yes/No                                               | <b>No</b>      | SerDes 通道 2 选择                                                                                                    |
| 5              | PHY Lane3                     | Yes/No                                               | <b>No</b>      | SerDes 通道 3 选择                                                                                                    |
| 6              | Loopback Mode                 | OFF/LB_NES/LB<br>_FES/LB_ENC                         | <b>OFF</b>     | Lane 回环模式选择                                                                                                    |
| $\overline{7}$ | <b>TX Line Rate</b>           | 1.62/2.7/5.4Gbps                                     | 1.62           | 发送串行速率                                                                                                    |
| 8              | <b>TX User Clock Ratio</b>    | 1:20/1:40                                            | 1:20           | 发送用户时钟比率                                                                                                    |
| 9              | <b>RX Line Rate</b>           | 1.62/2.7/5.4Gbps                                     | 1.62           | 接收串行速率                                                                                                    |
| 10             | <b>RX User Clock Ratio</b>    | 1:20/1:40                                            | 1:20           | 接收用户时钟比率                                                                                                    |
| 11             | <b>Reference Clock Source</b> | Q0 REFCLK0<br>Q0 REFCLK1<br>Q1 REFCLK0<br>Q1 REFCLK1 | Q0 REFCLK0     | 选择参考时钟源                                                                                                    |
| 12             | Reference Clock<br>Frequency  | 50-500MHz                                            | 135            | 参考时钟频率, 推荐<br>135MHz                                                                                                    |
| 13             | <b>PLL Selection</b>          | <b>CPLL</b><br>QPLL0<br>QPLL1                        | <b>CPLL</b>    | 选择 PLL                                                                                                    |
| <b>AFE</b>     |                               |                                                      |                |                                                                                                    |
| 14             | <b>Differential Swing</b>     | 180mV~900mV                                          | 900mV          | 配置发送差分信号摆幅<br>Vdiffpp, Vdiffpp=2xVdiff                                                                                                    |
| 15             | FFE Mode                      | Auto/Manual                                          | Auto           | 配置发送 FFE 模式。<br>Auto: 自动模式<br>Manual: 手动模式                                                                                                    |
| 16             | Cm                            | $0 - 19$                                             | 0              | 发送 FFE pre-cursor                                                                                                    |
| 17             | CO                            | $21 - 40$                                            | 40             | 发送 FFE main-cursor                                                                                                    |
| 18             | C <sub>1</sub>                | $0 - 19$                                             | $\mathbf 0$    | 发送 FFE post-cursor                                                                                                    |
| 19             | <b>SD Threshold</b>           | 25mV~200mV                                           | 100mV          | 接收差分信号 SD 门限                                                                                                    |
|                | <b>Channel Bonding</b>        |                                                      |                |                                                                                                    |
| 20             | <b>Channel Bonding</b>        | None/One<br>Word/Two<br>Words/Four<br>Words          | None           | 接收 Channel Bonding 使<br>能:<br>None: 不使能 Channel<br>$\bullet$<br><b>Bonding</b><br>One Word: 使能 1 个<br>$\bullet$<br>Word 的 Channel<br>Bonding 功能<br>Two Words: 使能2个 |

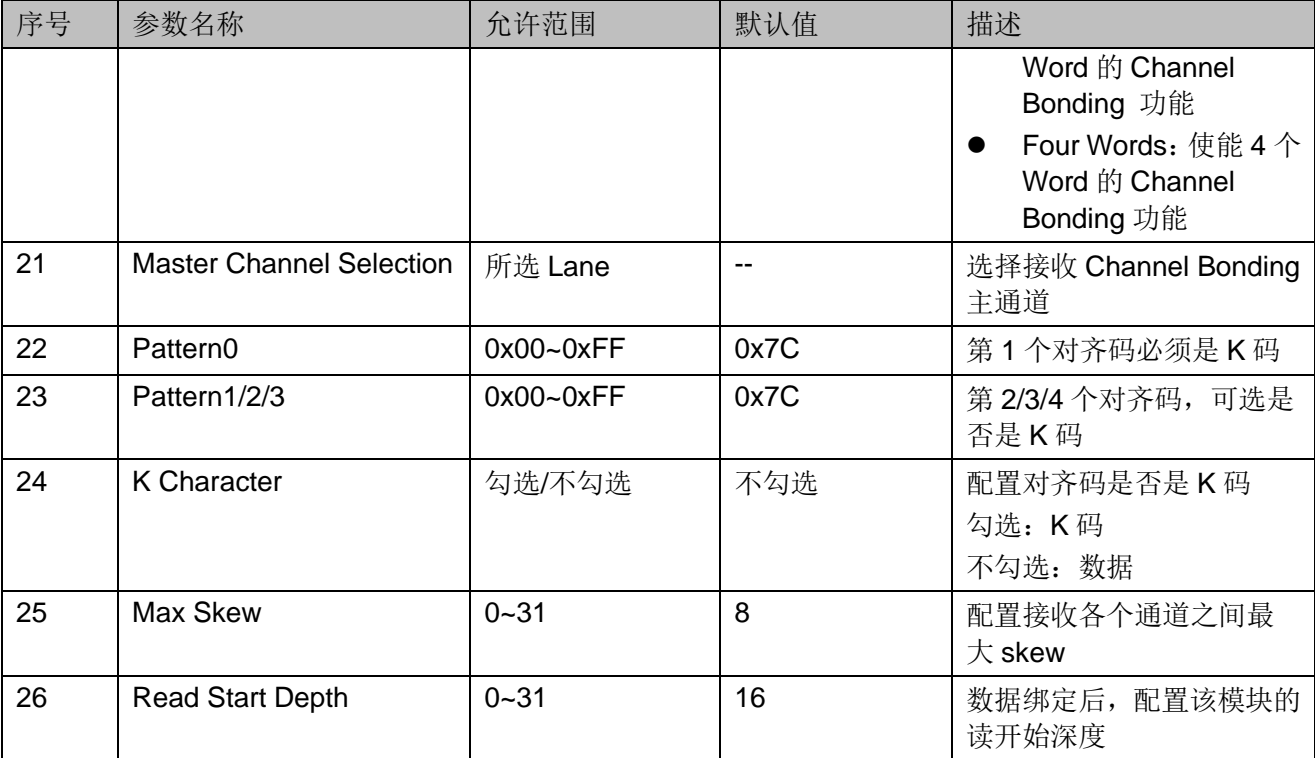

## <span id="page-17-0"></span>**3.7** 时序说明

本节介绍 Gowin EDP PHY IP 的时序情况。

### <span id="page-17-2"></span><span id="page-17-1"></span>**3.7.1 EDP PHY TX** 接口时序

EDP PHY TX 接口时序图如图 [3-4](#page-17-2) 所示。

#### 图 **3-4 EDP PHY TX** 接口时序示意图

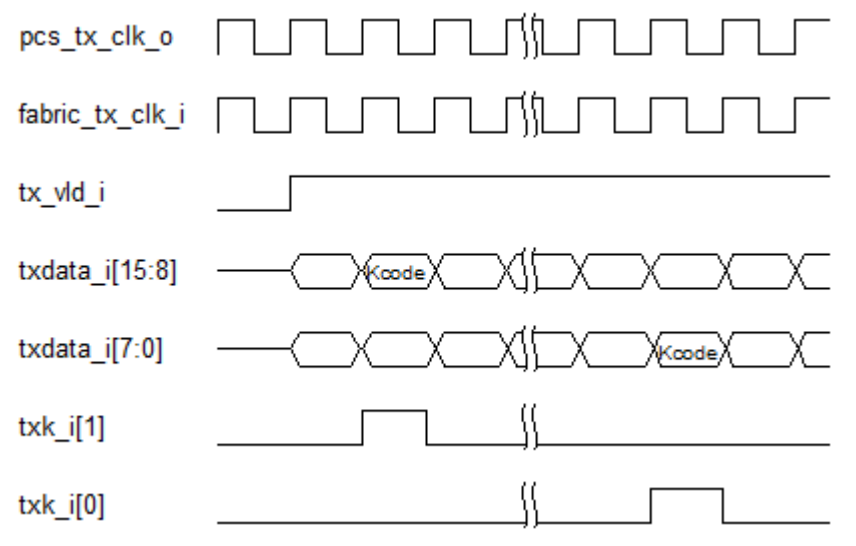

## <span id="page-18-1"></span><span id="page-18-0"></span>**3.7.2 EDP PHY RX** 接口时序

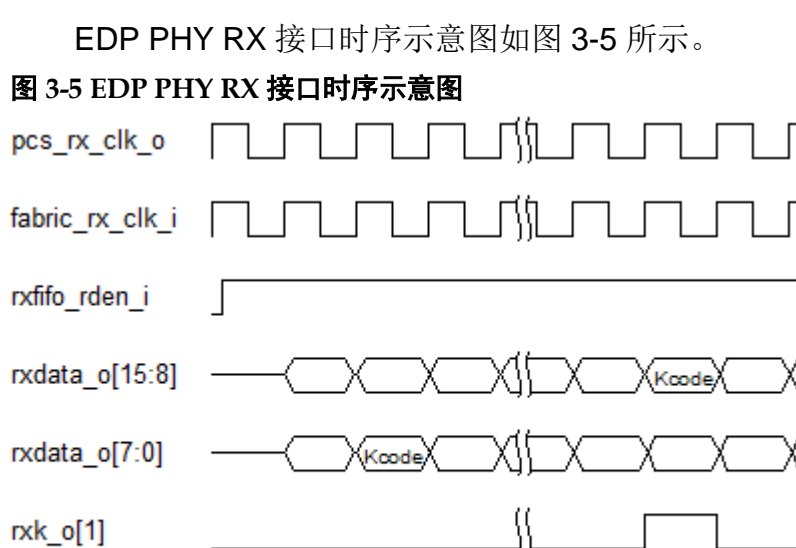

rxk\_o[0]

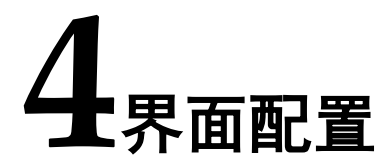

<span id="page-19-0"></span>用户可在高云半导体云源软件中的 IP 内核生成器工具调用和配置高云 EDP PHY IP。

#### 1. 打开 IP Core Generator

用户建立工程后,单击左上角"Tools"选项卡,下拉单击"IP Core Generator"选项, 即可打开 Gowin IP Core Generator, 如图 [4-1](#page-19-1) 所示。

#### <span id="page-19-1"></span>图 **4-1** 打开 **IP Core Generator**

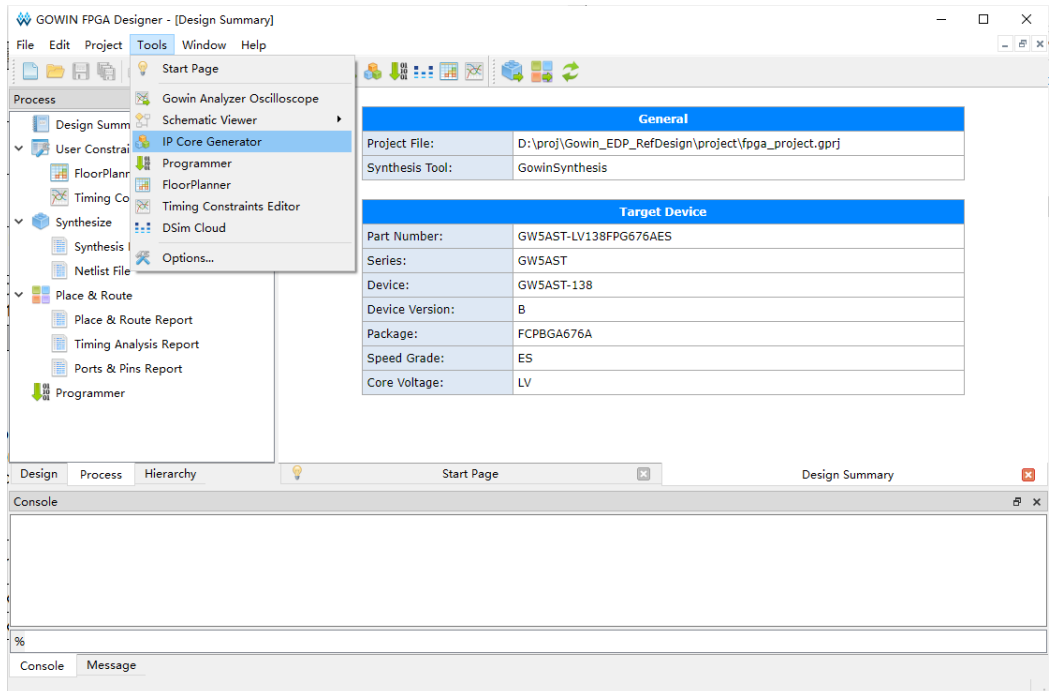

#### 2. 打开 SerDes IP 配置界面

双击"SerDes",打开 SerDes IP 核的配置界面,如图 [4-2](#page-20-0) 所示。

<span id="page-20-0"></span>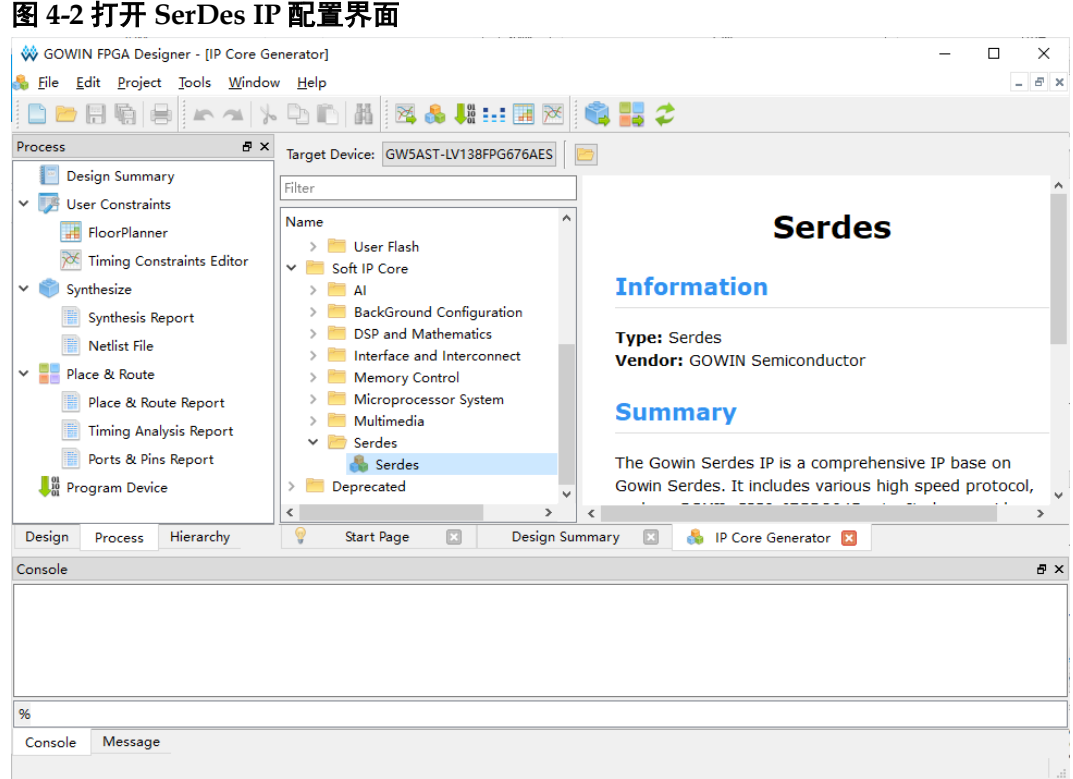

3. 打开 EDP PHY 配置界面

在 SerDes IP 界面中首先配置"General" 选项组:

- Device、 Device Version、 Part Number 选项: 芯片型号设置, 由 当前工程选择的芯片型号决定,用户无法设置;
- Language 选项: 支持 Verilog 和 VHDL 两种选择, 根据自身需 要选择对应的语言类型,默认选择 Verilog;
- File Name、Module Name、Create In 选项: Serdes 的文件名、 模块名和文件生成路径设置。

然后在 Serdes IP 配置界面的 "Protocol"选项中选择 "EDP PHY"选 项, 然后单击 Create 按钮, 如图 [4-4](#page-21-1) 所示。

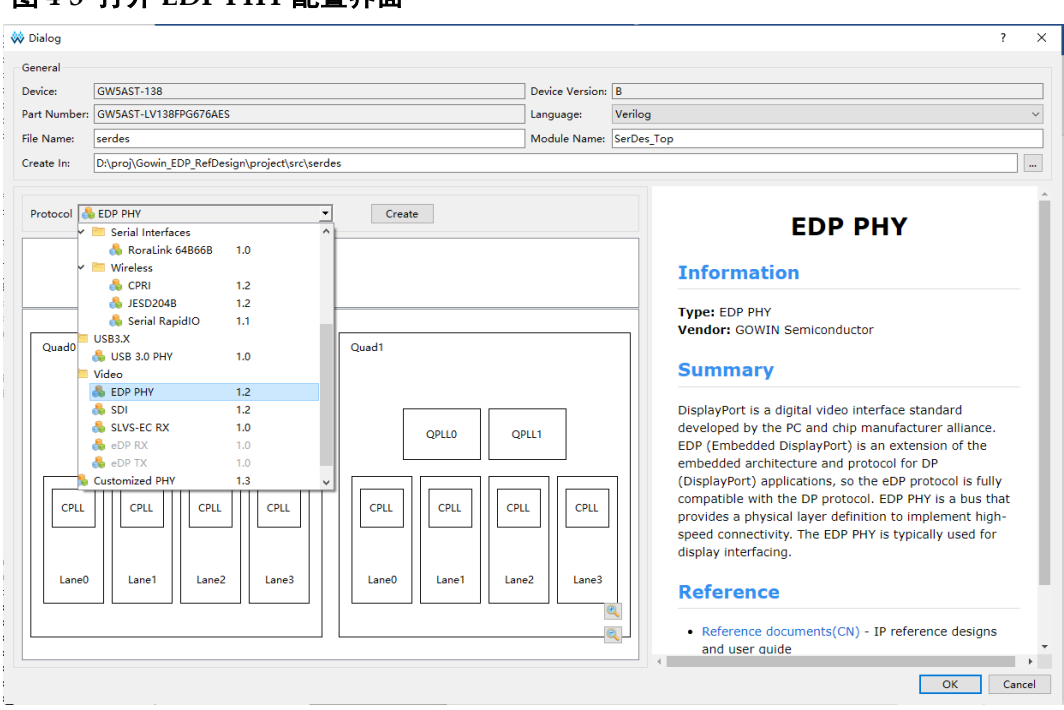

#### <span id="page-21-0"></span>图 **4-3** 打开 **EDP PHY** 配置界面

#### 4. EDP PHY 配置界面

配置界面示意图, 如图 [4-44](#page-21-1) 所示。配置界面左侧是 EDP PHY IP 的接 口示意图,右侧是 EDP PHY IP 参数配置选项

<span id="page-21-1"></span>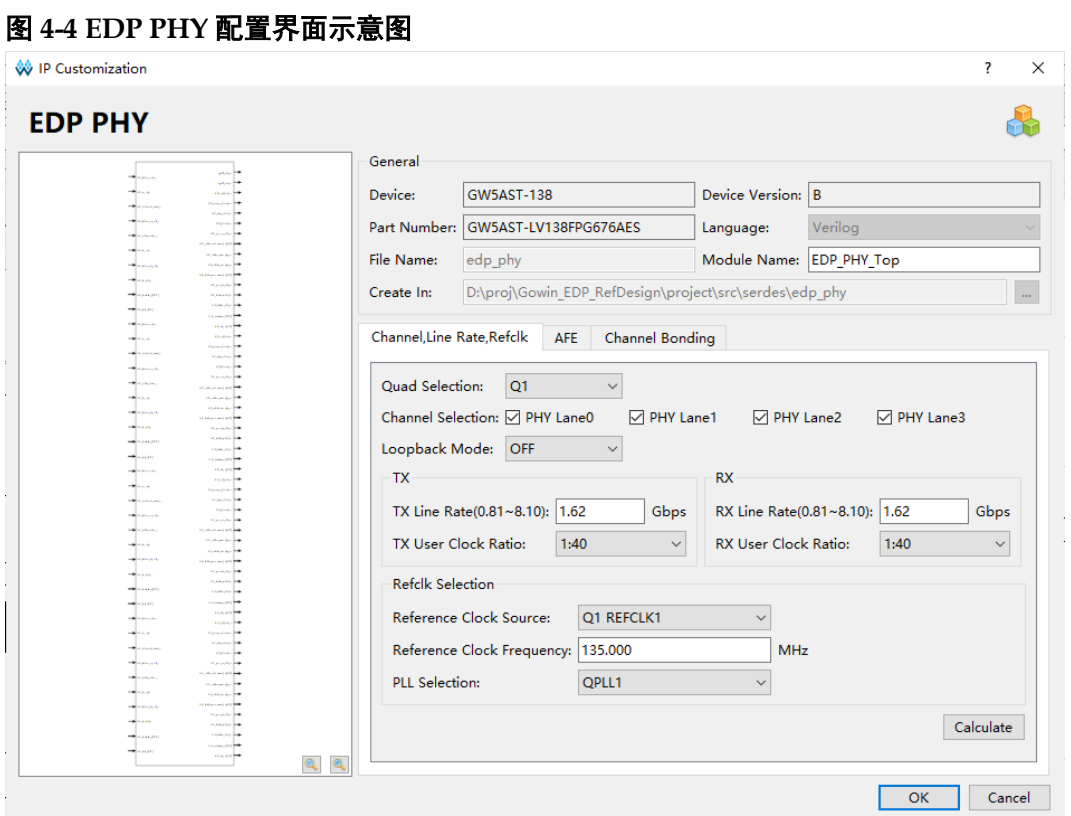

配置基本信息,如图 [4-5](#page-22-0) 所示。

在配置界面的上部分是工程基本信息配置界面。Module Name 选项后面 是工程产生顶层模块的名字,默认为"EDP\_PHY\_Top",用户可自行修改。 "File Name"是 IP 文件产生的文件夹, 存放 EDP PHY IP 所需文件, 默认 为"edp\_phy",用户可自行修改路径。

<span id="page-22-0"></span>图 **4-5** 基本信息配置界面

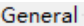

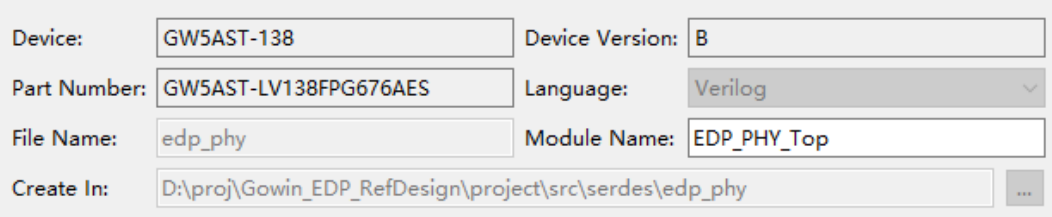

分别配置 PHY Configuration, AFE, Channel Bonding 选项卡, [如图](#page-22-1) [4-6](#page-22-1) 所示。

线速率和参考时钟之间有限制关系,务必要确定该参考时钟能够生成上 述线速率,也可通过"Calculate" 按钮进行检测。

<span id="page-22-1"></span>图 **4-6 PHY Configuration** 选项卡

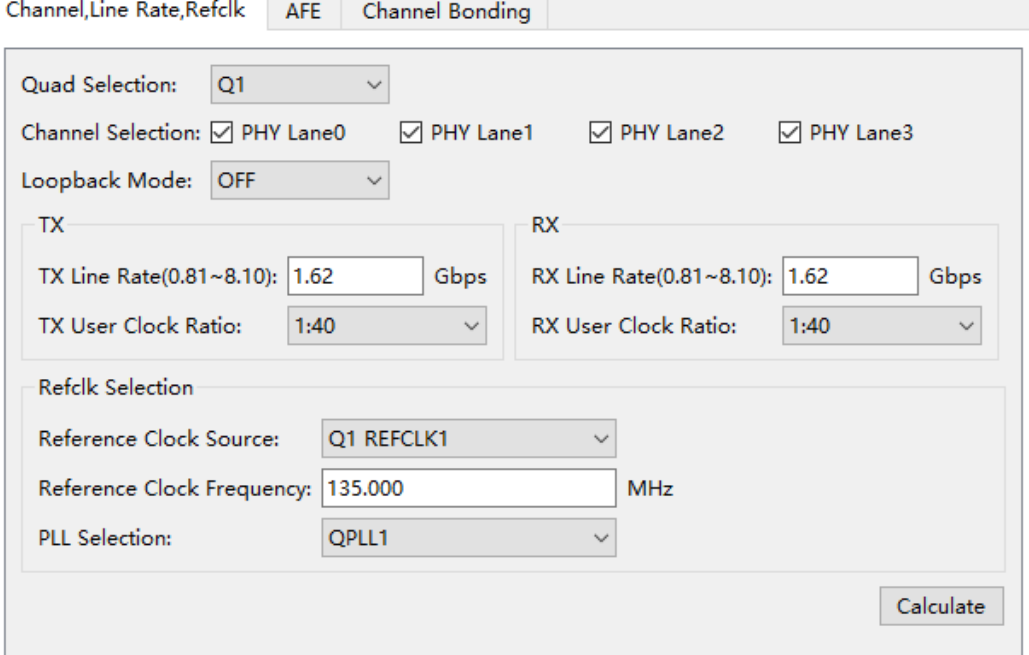

#### 5. 生成 IP

完成 EDP PHY IP 界面配置后, 单击界面右下角的"OK"按钮, 可生 成 EDP PHY IP 相关文件, 并返回到 Serdes IP 配置界面, 此时 Serdes IP 配置界面中显示当前已经生成的 EDP PHY IP 及对应的 Quad、PLL 和 Lane 使用情况, 如所图 [4-7](#page-23-0) 所示。

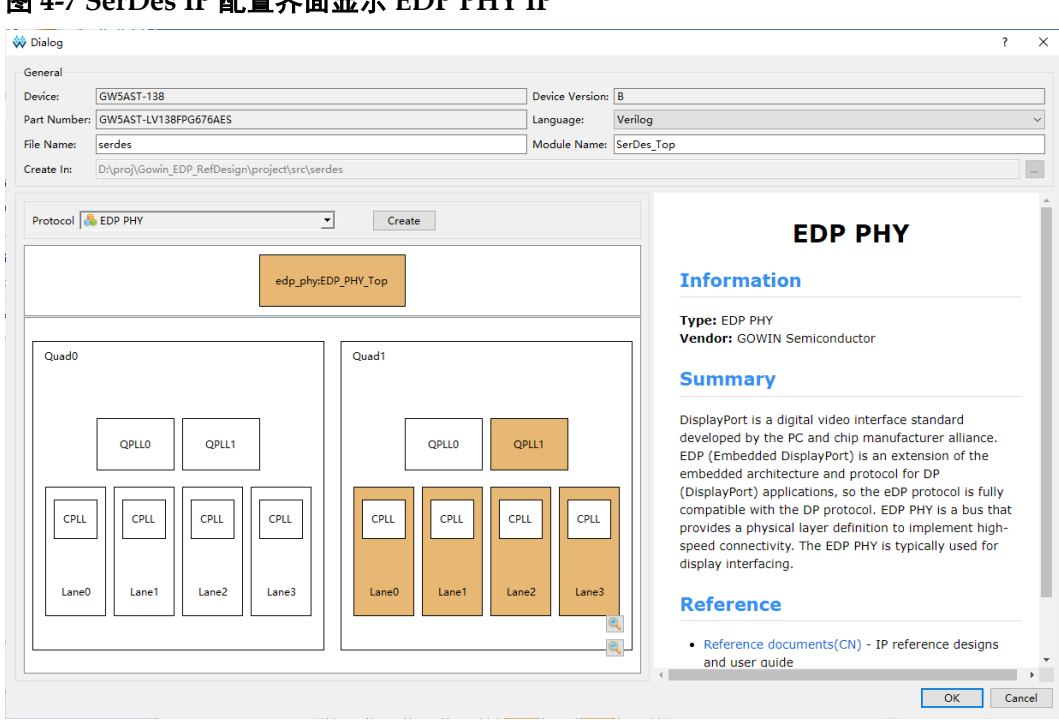

然后,单击界面右下角的"OK"按钮,可生成 Serdes IP 相关文件,完 成整个 EDP PHY IP 的生成过程。

#### <span id="page-23-0"></span>图 **4-7 SerDes IP** 配置界面显示 **EDP PHY IP**

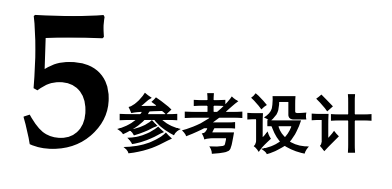

<span id="page-24-0"></span>本节主要介绍 EDP PHY IP 的参考设计实例的搭建及使用方法。详细信 息请参见高云半导体官网给出的 EDP PHY 相[关参考设计。](https://cdn.gowinsemi.com.cn/Gowin_EDP_RefDesign.zip)

## <span id="page-24-1"></span>**5.1** 设计实例一

本参考设计以 DK\_CoreBoard\_GW5AT-LV138FPG676\_V1.0 和 DK\_DCard\_DP-eDP-HDMI-MIPI-LVDS\_V1.0 开发板为例,参考设计基本结 构框图如图 [5-1](#page-24-2) 所示。开发板相关信息参考官方网站。

<span id="page-24-2"></span>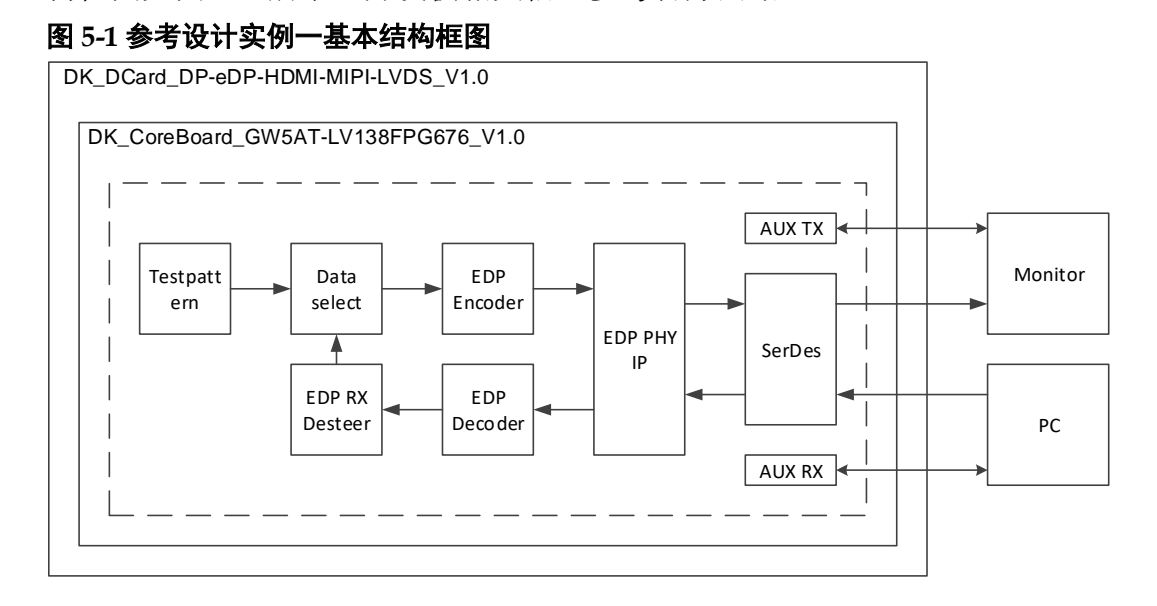

在参考设计中,分为 DP 发送部分和 DP 接收部分。DP 发送部分通过 Testpattern 模块产生测试图视频信号, 经过 EDP Encoder 模块编码, 输入 到 EDP PHY IP 转成串行信号输出到 DP 显示器, DP 接收部分如未接收到 数据则一直显示测试图。DP接收部分由PC输出的DP信号经过EDP PHY IP 接收转成并行信号,通过 EDP Decoder 模块解码,经过 EDP RX Desteer 模块格式转换,再输出到数据选择模块后到显示器显示。

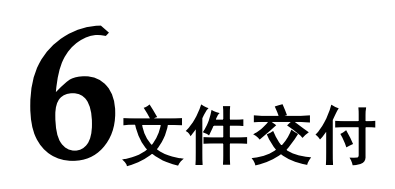

<span id="page-25-0"></span>Gowin EDP PHY IP 交付文件主要包含三个部分,分别为:文档、设计 源代码和参考设计。

## <span id="page-25-4"></span><span id="page-25-1"></span>**6.1** 文档

文件夹主要包含用户指南 PDF 文档。

#### 表 **6-1** 文档列表

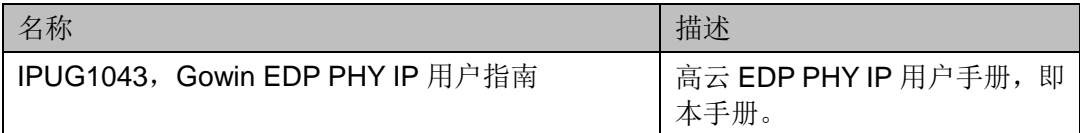

## <span id="page-25-5"></span><span id="page-25-2"></span>**6.2** 设计源代码(加密)

加密代码文件夹包含 Gowin EDP PHY IP 的 RTL 加密代码, 供 GUI 使 用,以配合高云云源软件产生用户所需的 IP 核。

#### 表 **6-2 EDP PHY IP** 设计源代码列表

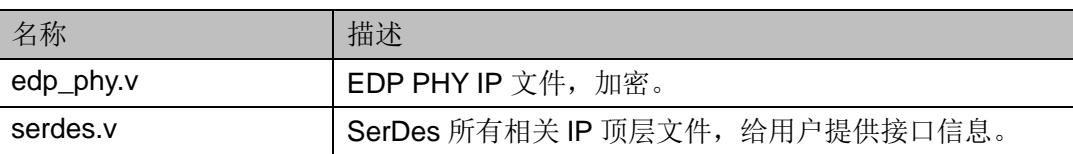

## <span id="page-25-6"></span><span id="page-25-3"></span>**6.3** 参考设计

Gowin EDP RefDesign文件夹主要包含Gowin EDP PHY IP的网表文件, 用户参考设计,约束文件、顶层文件及工程文件夹等。

#### 表 **6-3 Gowin EDP RefDesign** 文件夹内容列表

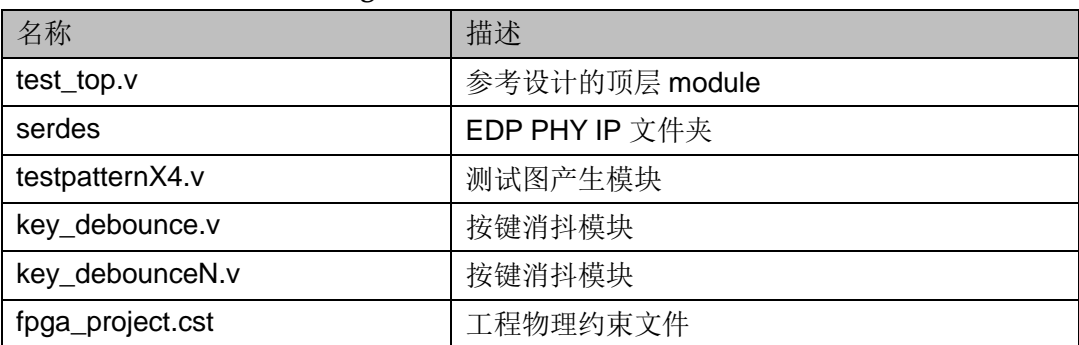

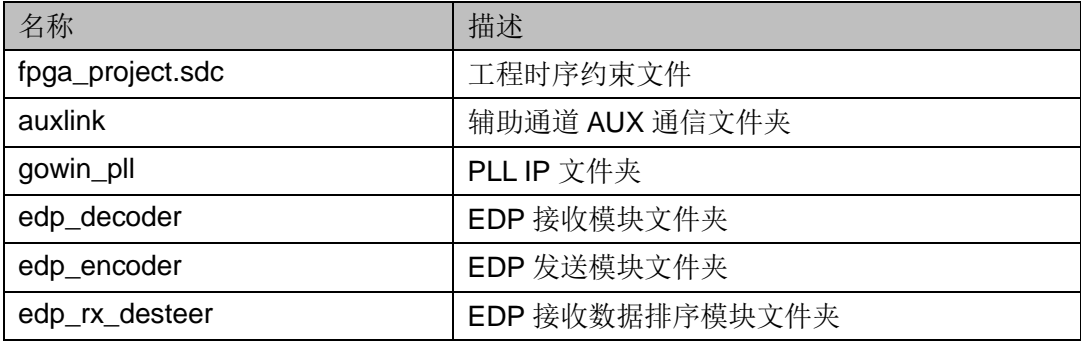

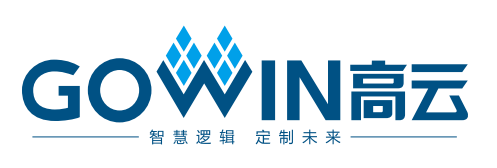